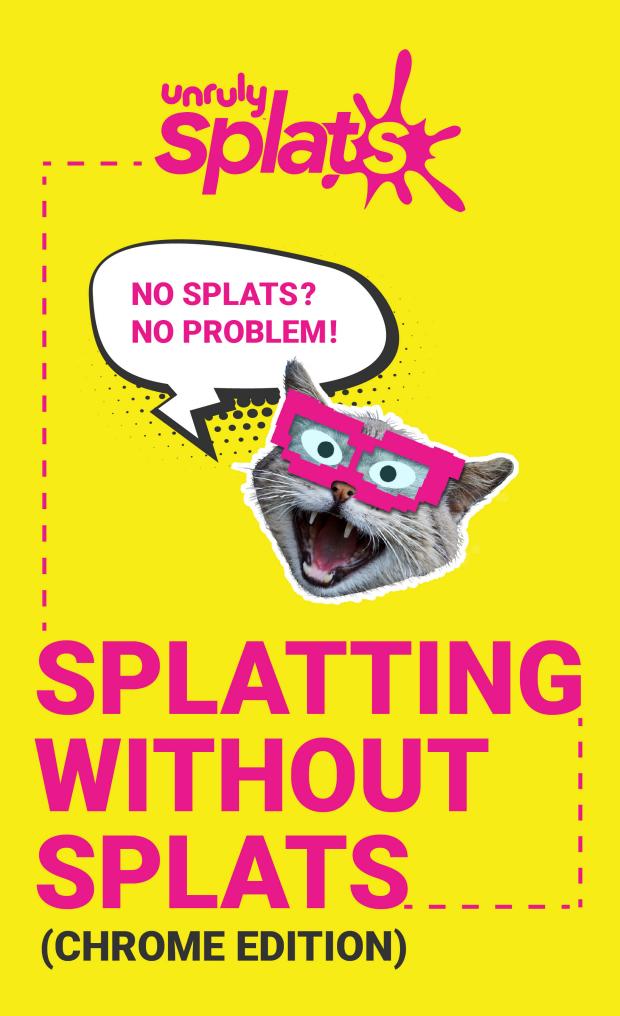

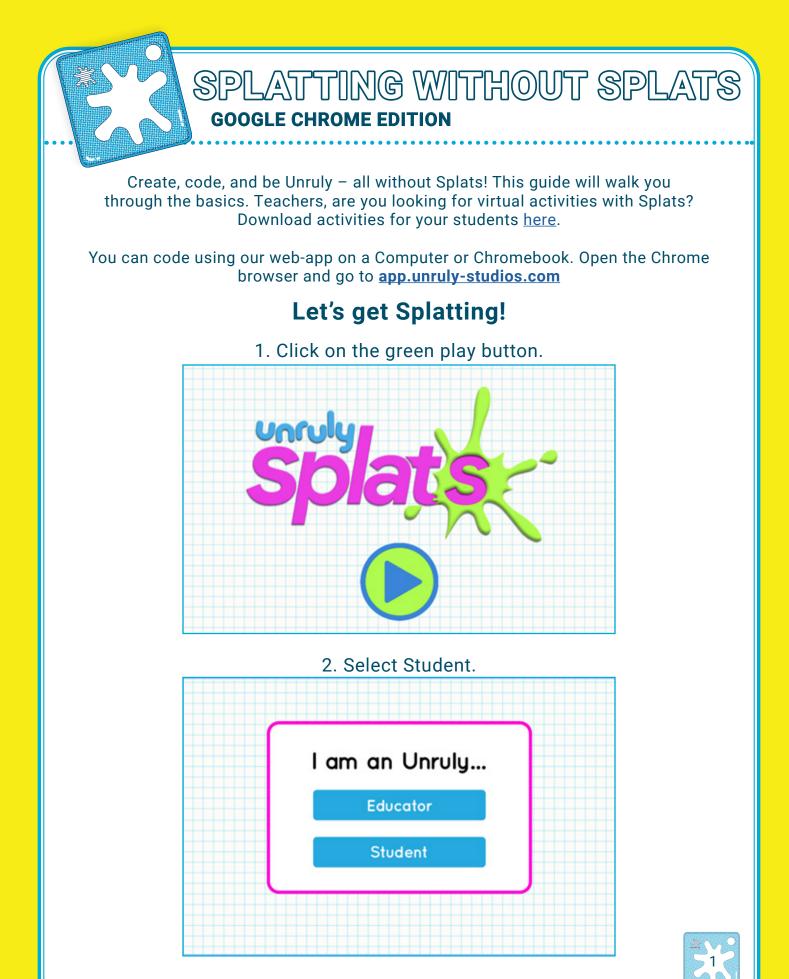

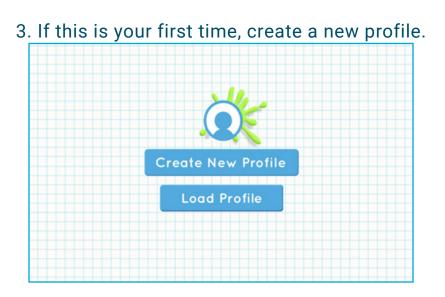

4. Select a character image and click continue.

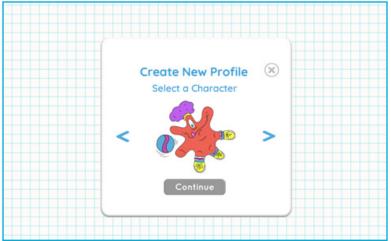

5. Click on the box and type a username.

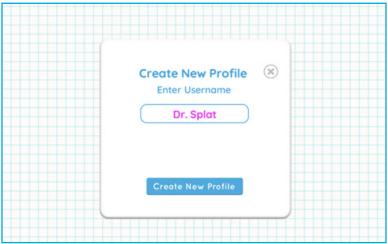

You've created a new profile, and are ready to start coding with Splats!

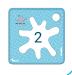

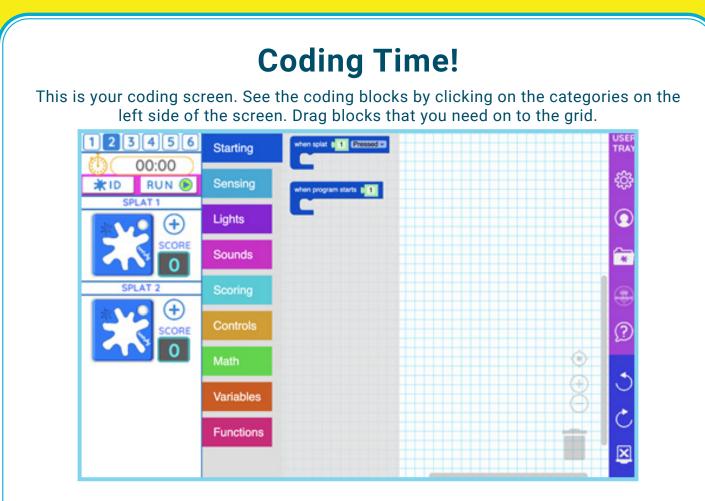

Once you have your blocks on the grid, right-click or long press to bring up a helpful menu. ( Duplicate is the best!! )

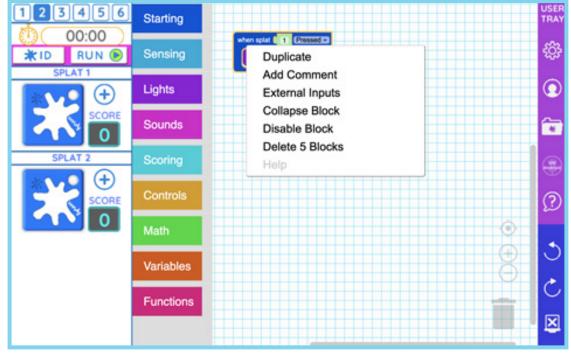

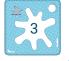

## **Virtual Splats**

The Splats on the left side of the screen work just like real, physical Splats. They are super helpful to test your code – they sense when they are pressed or released. Change the number of virtual Splats available by clicking the numbers in the top left.

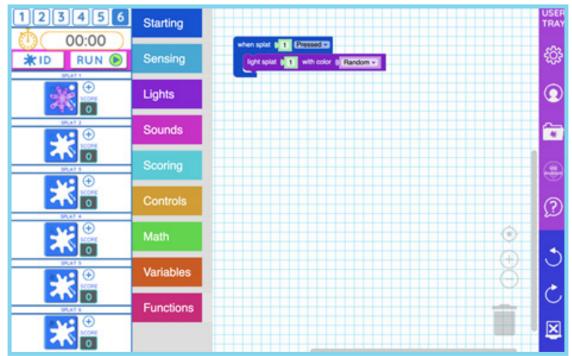

## **Sharing Projects**

First, open the User Tray and select "Save My Project." Click on the Export button.

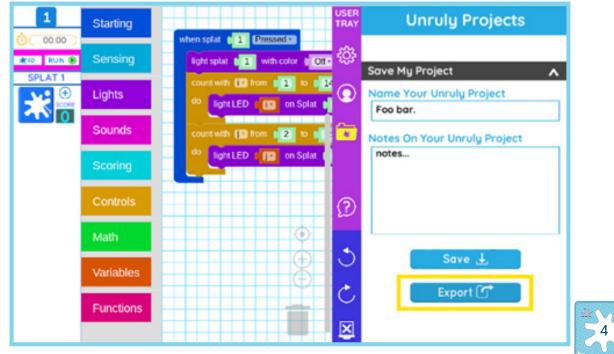

You will see a "Save As" box open, with an option at the left to save to your Google Drive account. Select Google Drive – My Drive, and choose a file name, leaving the .txt!

| My Drive            |                  |      |            | 9, m # 1              |
|---------------------|------------------|------|------------|-----------------------|
| ✓ □ Myfiles         | Name             | Size | Туре       | Date modified +       |
| € Downloads         | B scans          | -    | Folder     | Mar 31, 2016, 4:09 PM |
| S<br>> I⊳ Playfiles | Providence Geeks | -    | Folder     | Dec 26, 2007, 8:37 PM |
| v 💩 Google Drive    | test1.txt        | 3 KB | Plain text | Aug 22, 2019, 6:35 PM |
| > 🗈 My Drive        |                  |      |            |                       |
| > 🔄 Team Drives     | •                |      |            |                       |
|                     |                  |      |            |                       |
|                     |                  |      |            |                       |
|                     |                  |      |            |                       |
|                     |                  |      |            |                       |
|                     |                  |      |            |                       |
|                     |                  |      |            |                       |
|                     |                  |      |            |                       |

You'll get a notification that your file was saved! If you click "Go to folder" you can make sure that it saved to your Google Drive.

| My Drive                    |                                                                                                    |       | PON - 🔳 🕚       | Q == 42 I              |  |  |
|-----------------------------|----------------------------------------------------------------------------------------------------|-------|-----------------|------------------------|--|--|
| ⊙ Recent<br>Audio<br>Images | Welcome to Google Drive!<br>All files saved in this folder are backed up online automatically<br>Learn more |       |                 |                        |  |  |
| Wideos                      | Name                                                                                                    | Size  | Туре            | Date modified -        |  |  |
| Myfiles                     | B scans                                                                                                    | -     | Folder          | Mar 31, 2016, 4:09 PM  |  |  |
| 👲 Downloads                 | Providence Geeks                                                                                            | -     | Folder          | Dec 26, 2007, 8:37 PM  |  |  |
| > B- Playfiles              | S foobartet                                                                                                 | 3 KB  | Plain text      | Today 4:41 PM          |  |  |
| Google Drive                | Seat1.bd                                                                                                    | 3 KB  | Plain text      | Aug 22, 2019, 6:35 PM  |  |  |
| > D My Drive                | Game Patterns Toward an Unruly Grammargsheet                                                                |       | Google spreadsh | Jul 16, 2019, 7:47 AM  |  |  |
| > 🔲 Team Drives             | FluxlyAndFrobActionPlan.gsheet                                                                              | -     | Google spreadsh | Jun 30, 2019, 2:48 PM  |  |  |
| 21. Shared with me          | Urstan - Mairi Morrison and Alasdair Roberts.zip                                                            | 76 MB | Zip archive     | May 9, 2019, 3:50 PM   |  |  |
| <b>≢</b> offline            | SplatsAndroid apk                                                                                           | 98 MB | APIC file       | Apr 19, 2019, 6:49 PM  |  |  |
|                             | Unruly Splats App Version 2 Notes.gdoc                                                                      | -     | Google document | Mar 21, 2019, 12:17 PM |  |  |

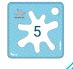

## **Importing Projects**

To import a project, go to "Create/Import a Project" in the User Tray and click on the "Import My Project" Button. Choose Google Drive – My Drive, and select your file.

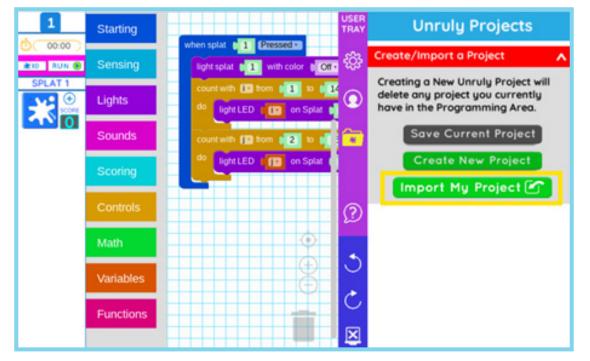

The imported blocks will appear on your coding screen! If you need to clear your screen, try the "clear all" button at the bottom of the User Tray.

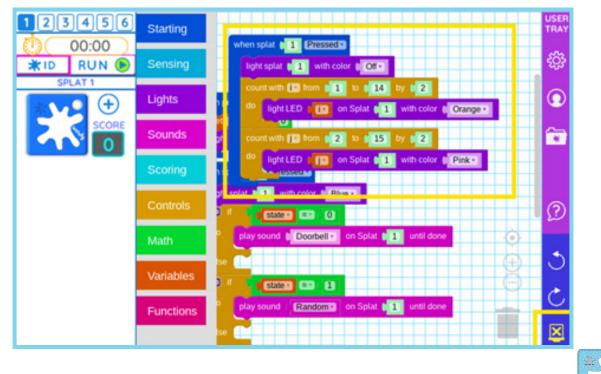